# ИНСТРУКЦИЯ ПО ИСПОЛЬЗОВАНИЮ ПЛАТЁЖНОГО ТЕРМИНАЛА

## **Nets T1 Smart terminal 4G/WiFi**

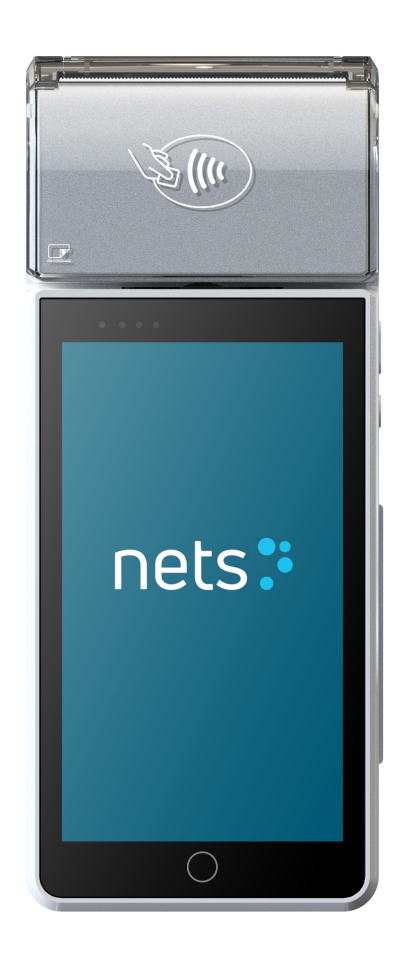

Клиентская поддержка  $8:00-20:00:852556086$ 24 h: 8 5 255 6085 адрес эл. почты: pos It@estcard.ee

## Nets Estonia AS Тартуское ш. 63, 10115 Таллинн

# СОДЕРЖАНИЕ

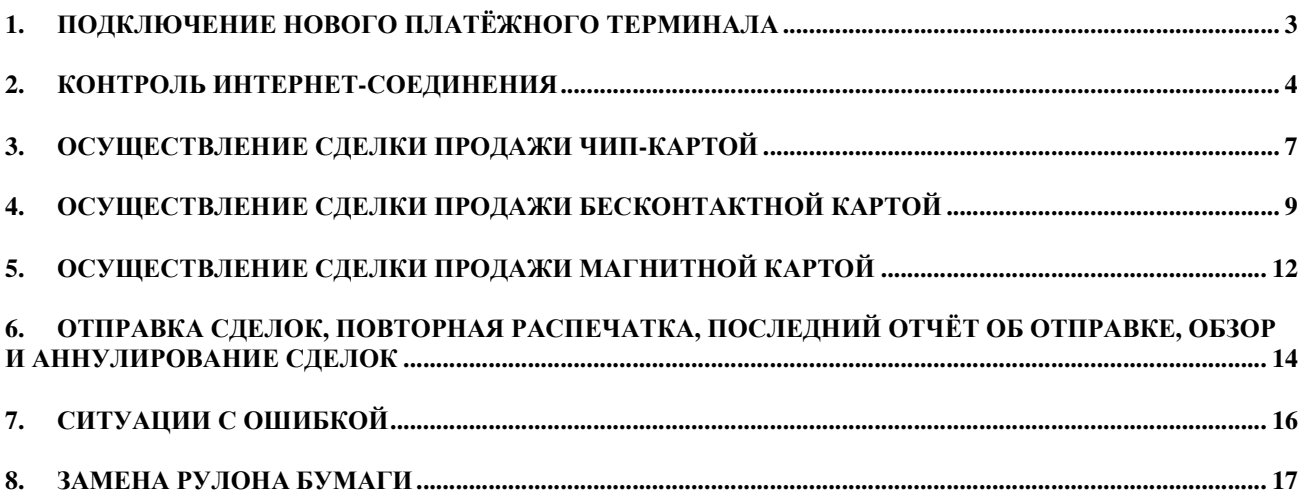

## **1. ПОДКЛЮЧЕНИЕ НОВОГО ПЛАТЁЖНОГО ТЕРМИНАЛА**

- Выньте из упаковки терминал и зарядное основание.
- **Новый платёжный терминал уже заранее подготовлен к работе. В терминале не нужно менять данные и загружать в него новую программу.**
- **Если Вы пользуетесь личной SIM-картой или сетью WiFi, их следует настроить отдельно.**

**Соединительные гнёзда. В зависимости от модели, micro usb находится спереди терминала, либо гнездо usb-c находится на левом боку терминала под резиновой крышечкой:** 

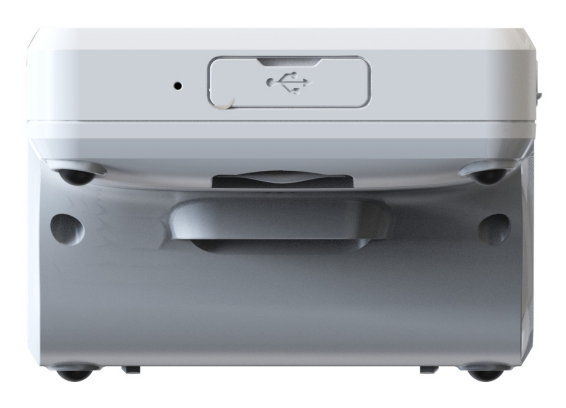

#### **Рестарт / выключение терминала**

Для осуществления рестарта или выключения терминала удерживайте кнопку включения на правом боку.

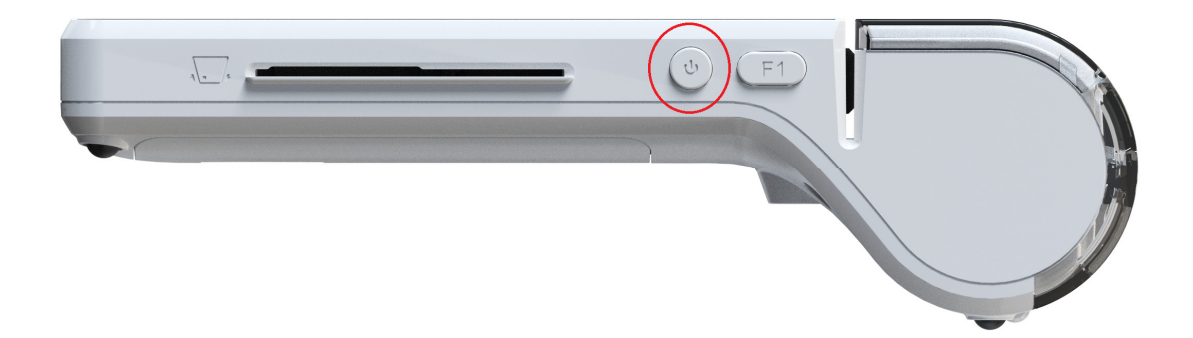

После этого выберите действие.

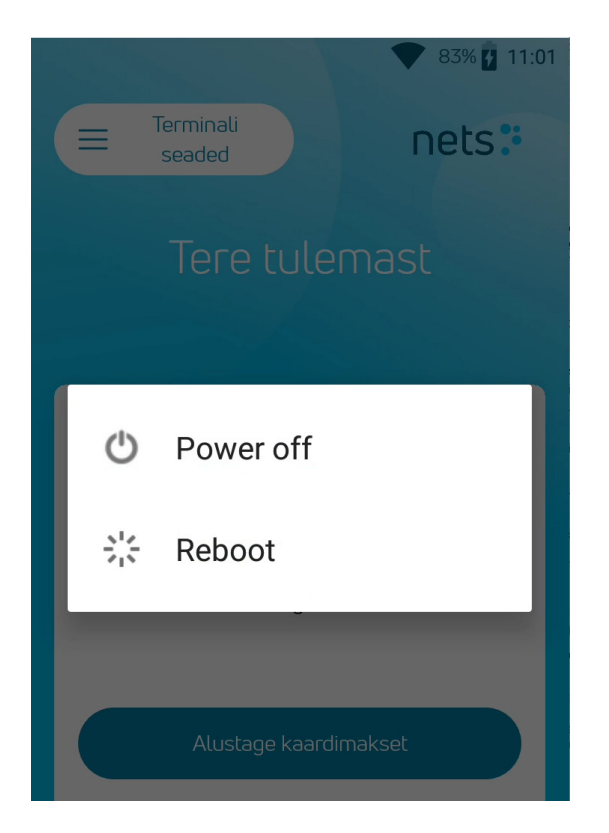

#### Настройки терминала

Добро пожаловать!

Начните платёж картой

## **2. КОНТРОЛЬ ИНТЕРНЕТ-СОЕДИНЕНИЯ**

Платёжный терминал, арендованный вместе с SIM-картой, настроен и проверен.

Если Вы используете личную SIM-карту, откройте крышку на дне терминала, выньте аккумулятор и вставьте SIMкарту в гнездо SIM1, закройте гнездо.

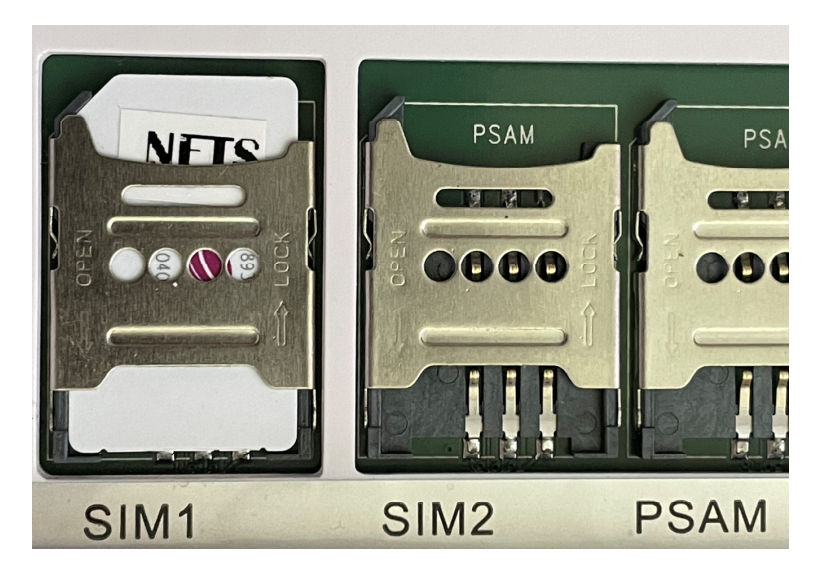

Вставьте аккумулятор на место и закройте крышку. Если на SIM-карте имеется PIN-код, терминал запросит его при включении.

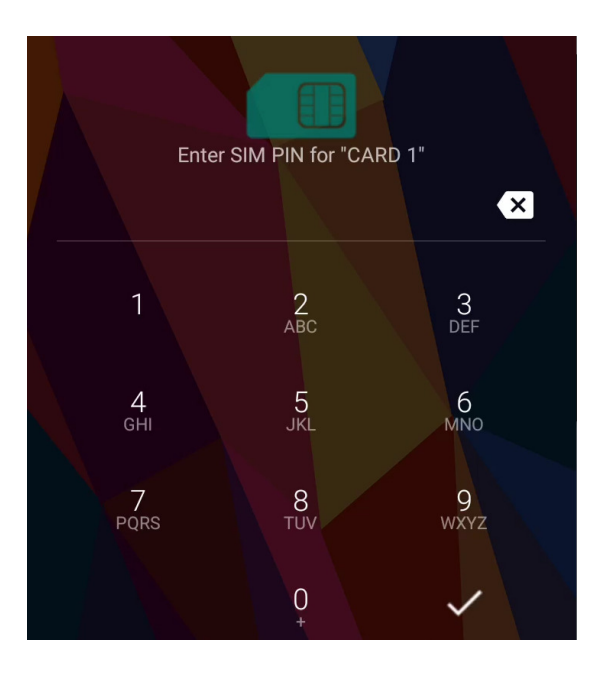

Если Вы пользуетесь соединением WiFi, можете настроить сеть WiFi:

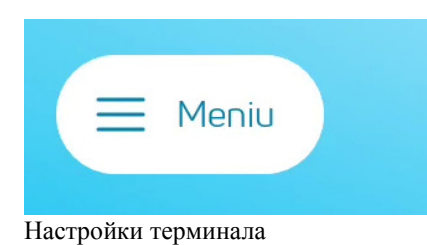

Для этого выберите на основном экране Настройки терминала

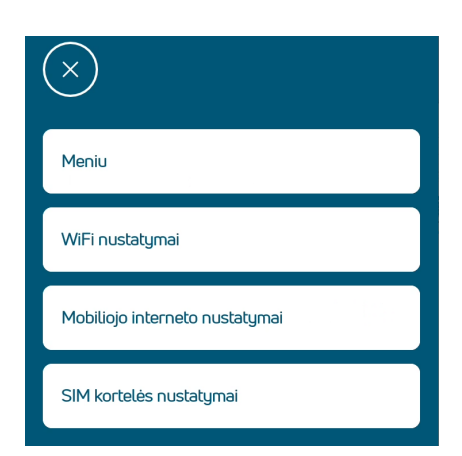

и затем Настройки WiFi: WiFi nustatymai

Терминал запрашивает PIN-код SIM-карты

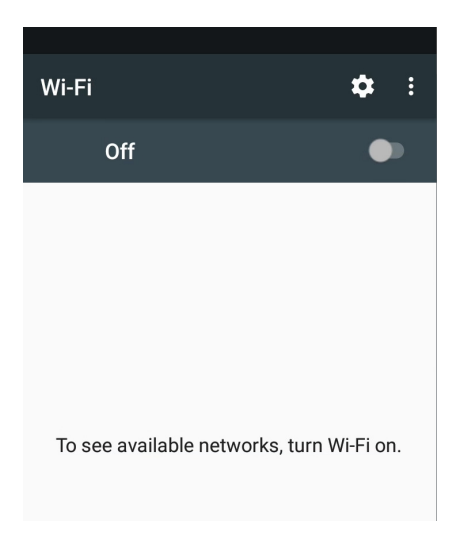

**Включите WiFi, выберите сеть, введите пароль и установите соединение** 

**Из соображений безопасности терминал нельзя подсоединять к публичной сети WiFi без пароля!**

На корректно настроенном терминале в правом верхнем углу экрана видно:

На терминале, подсоединённом к сети WiFi

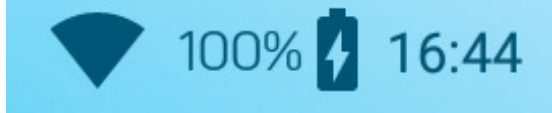

На терминале, подсоединённом к сети мобильного Интернета

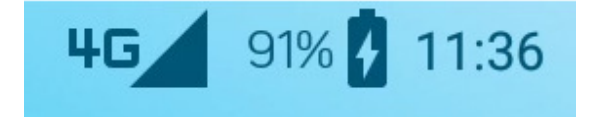

## **3. ОСУЩЕСТВЛЕНИЕ СДЕЛКИ ПРОДАЖИ ЧИП-КАРТОЙ**

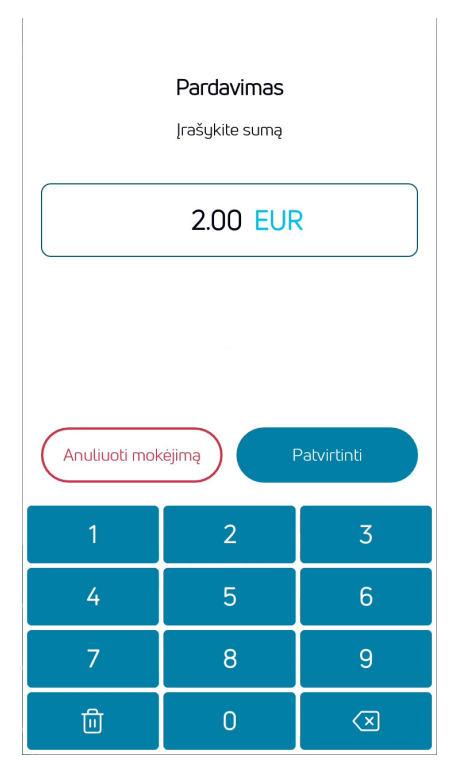

**Введите сумму сделки в виде окончательной суммы** Например, 200 (2,00 EUR) В конце ввода нажмите на "**Patvirtinti"** Для исправления суммы нажмите на X Для прерывания сделки нажмите на "**Anuliuoti mokėjimą"**

### **Попросите клиента ввести чип-карту в считыватель карты**

Если терминал предлагает выбор языка, собственник карты должен выбрать подходящий для себя язык.

Если у карты несколько аппликаций, на экране показывается выбор аппликаций, собственник карты должен выбрать подходящую аппликацию.

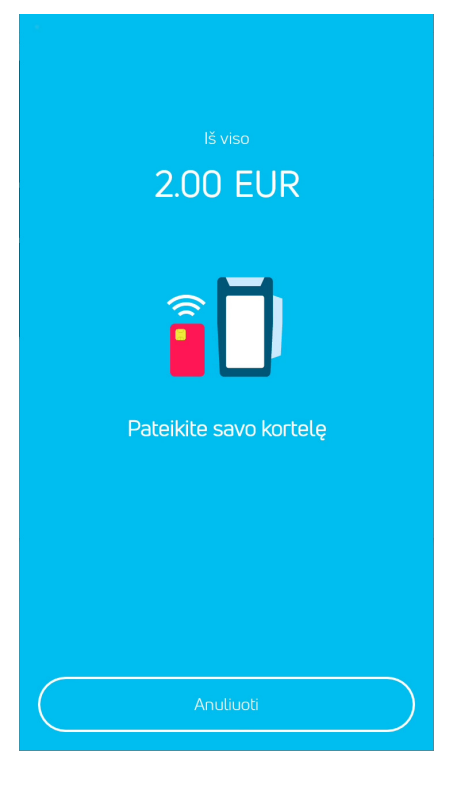

#### PIN kodas

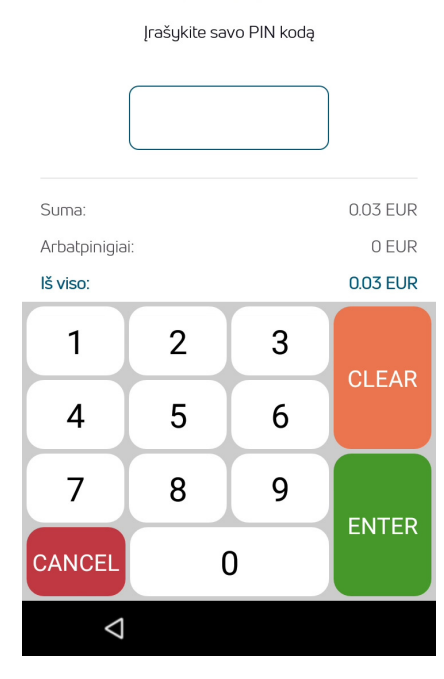

#### **Если терминал запрашивает PIN-код, клиент должен ввести PIN-код.**

- Если код вводится неверно, оранжевой клавишей **CLEAR** можно по одной стереть введённые цифры и заново ввести PIN-код
- Клавиша **CANCEL** прерывает сделку
- Если терминал не запрашивает PIN-код, эта картинка на экране не появляется

Сумма: Чаевые: Итого:

**Терминал связывается с центром контроля и осуществляет сделку.** 

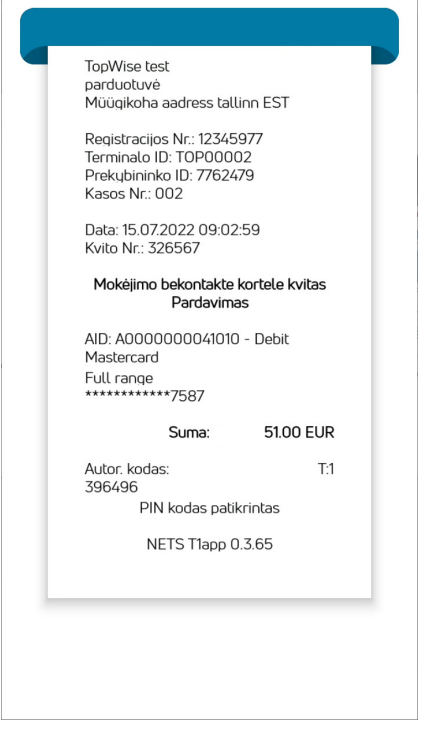

**В конце успешной сделки показывается и распечатывается квитанция продавца.** 

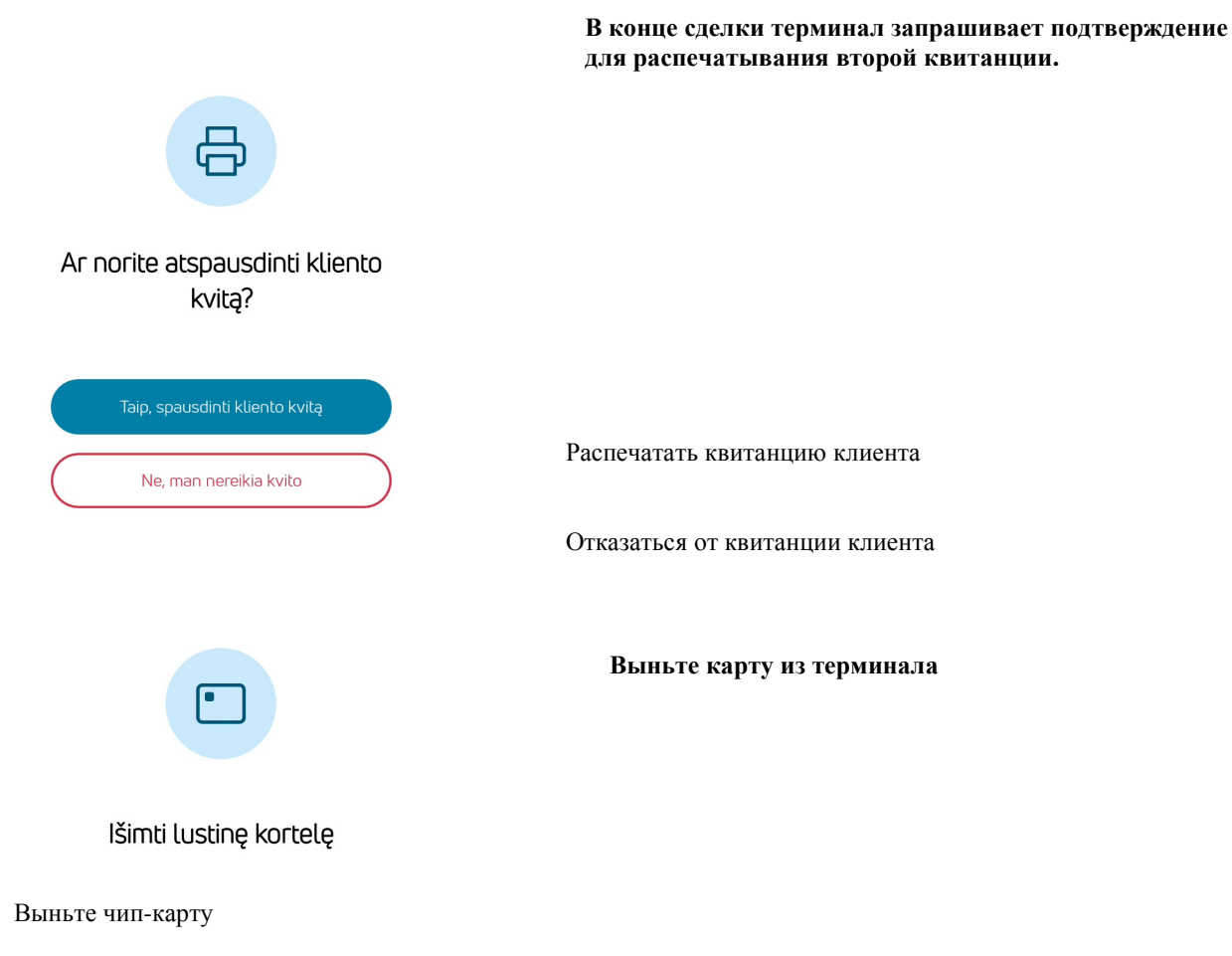

#### **Примечания:**

## ПЕРВАЯ КВИТАНЦИЯ ОСТАЁТСЯ ПРОДАВЦУ, ВТОРАЯ – ПОКУПАТЕЛЮ

- Сделку можно прервать, нажав на клавишу "Anuliuoti mokėjimą"
- В случае ошибки при вводе суммы её можно исправить клавишей **X**.
- Когда терминал проверил PIN-код карты, на квитанциях распечатывается текст "PIN patikrintas"
- Если на квитанции не появляется места для подписи и номера документа, не нужно спрашивать у собственника карты подпись и документ.

## **4. ОСУЩЕСТВЛЕНИЕ СДЕЛКИ ПРОДАЖИ БЕСКОНТАКТНОЙ КАРТОЙ**

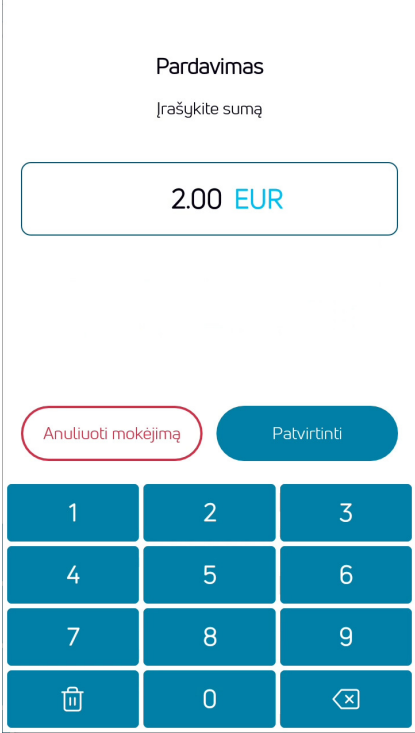

**Введите сумму сделки в виде окончательной суммы** Например, 200 (2,00 EUR) В конце ввода нажмите на "**Patvirtinti"** Для исправления суммы нажмите на X Для прерывания сделки нажмите на "**Anuliuoti mokėjimą"**

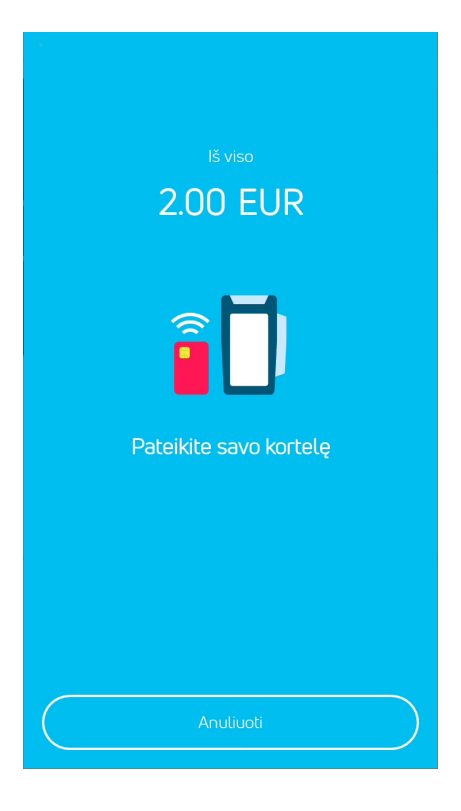

**Попросите клиента считать бесконтактную карту.** 

**В случае сделки бесконтактной картой карту следует поднести к месту логотипа бесконтактной карты в верхней части терминала (к месту крышки для бумаги).**

#### PIN kodas

Irašukite savo PIN koda

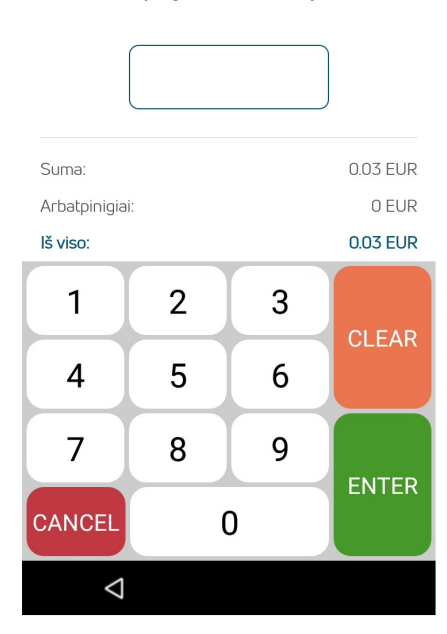

#### **Если терминал запрашивает PIN-код, клиент должен ввести PIN-код.**

- Если код вводится неверно, оранжевой клавишей CLEAR можно по одной стереть введённые цифры и заново ввести PIN-код
- Клавиша CANCEL прерывает сделку
- Если терминал не запрашивает PIN-код, эта картинка на экране не появляется

**Терминал связывается с центром контроля и осуществляет сделку.** 

**В конце успешной сделки показывается и распечатывается квитанция продавца.** 

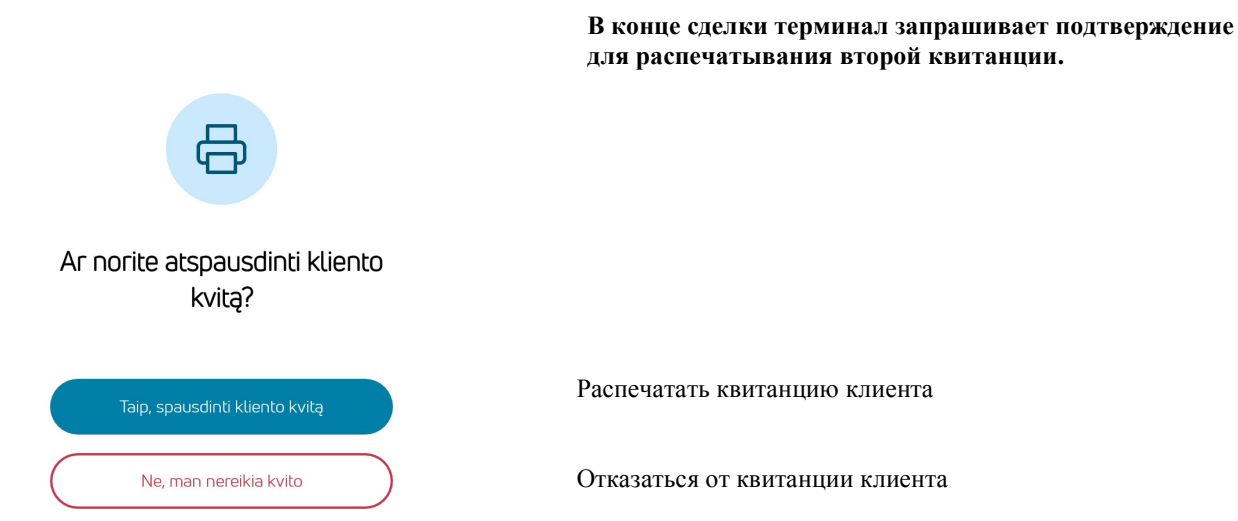

#### **Примечания:**

Терминал может запросить использование чипа карты (например, если сумма слишком велика для бесконтактной сделки)

Терминал может запросить повторное считывание карты и ввод PIN-кода

Введите карту в считыватель чипа и осуществите платёж как при обычной сделке чип-картой

## **5. ОСУЩЕСТВЛЕНИЕ СДЕЛКИ ПРОДАЖИ МАГНИТНОЙ КАРТОЙ**

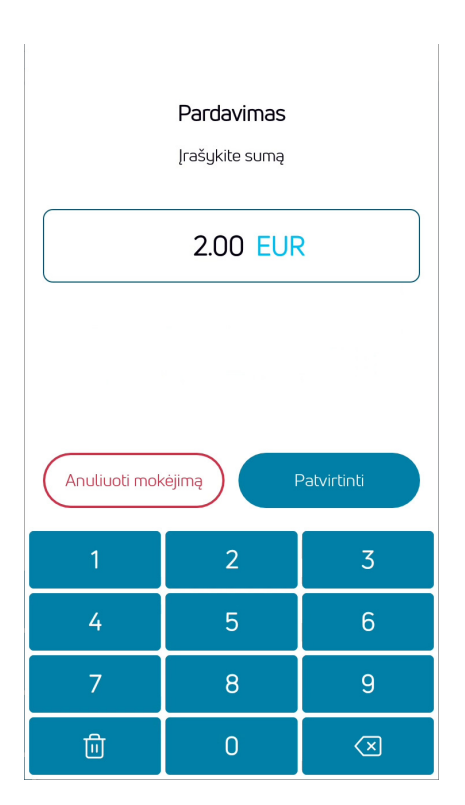

**Введите сумму сделки в виде окончательной суммы** Например, 200 (2,00 EUR) В конце ввода нажмите на "**Patvirtinti"** Для исправления суммы нажмите на X Для прерывания сделки нажмите на "**Anuliuoti mokėjimą"**

**2.00 EUR** Pateikite savo kortelę

**Считайте магнитную карту клиента в считывателе карты платёжного терминала** 

#### PIN kodas

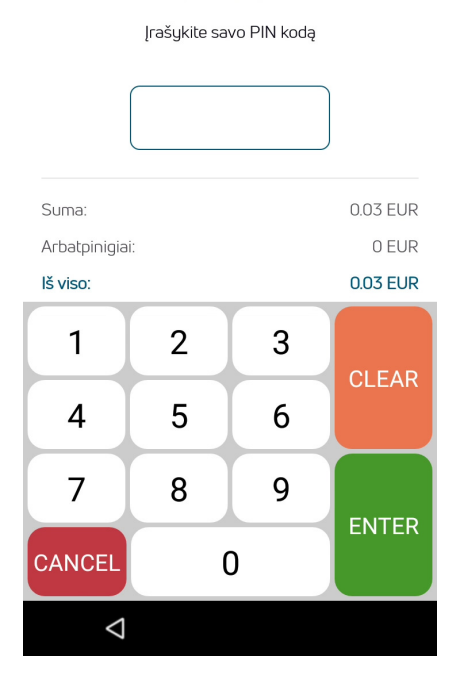

#### **Если терминал запрашивает PIN-код, клиент должен ввести PIN-код.**

- Если код вводится неверно, оранжевой клавишей CLEAR можно по одной стереть введённые цифры и заново ввести PIN-код
- Клавиша CANCEL прерывает сделку
- Если терминал не запрашивает PIN-код, эта картинка на экране не появляется

**Терминал связывается с центром контроля и осуществляет сделку.** 

**В конце успешной сделки показывается и распечатывается квитанция продавца**

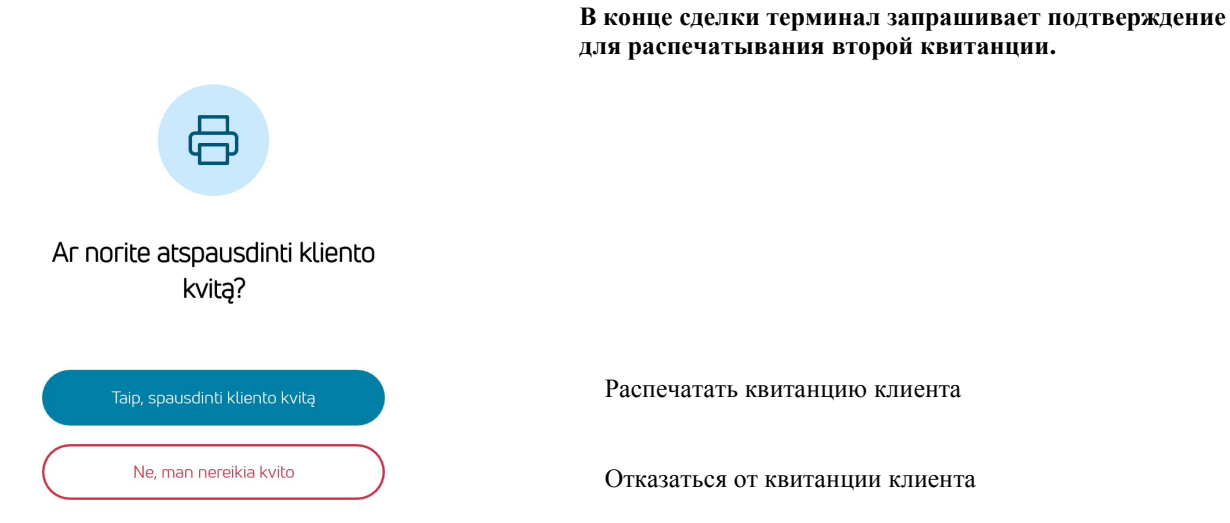

**Примечания:** 

Если терминал распечатывает на квитанции подпись и номер документа, следует спросить у собственника карты подпись

Если сумма превышает контрольный предел, установленный договором о принятии платёжных карт, следует проверить удостоверяющий личность документ и записать его номер на квитанции

### **6. ОТПРАВКА СДЕЛОК, ПОВТОРНАЯ РАСПЕЧАТКА, ПОСЛЕДНИЙ ОТЧЁТ ОБ ОТПРАВКЕ, ОБЗОР И АННУЛИРОВАНИЕ СДЕЛОК**

Все имеющиеся в платёжном терминале сделки можно просматривать, распечатывать и при необходимости аннулировать

Нажмите на клавишу **Меню сделок** на основном экране терминала

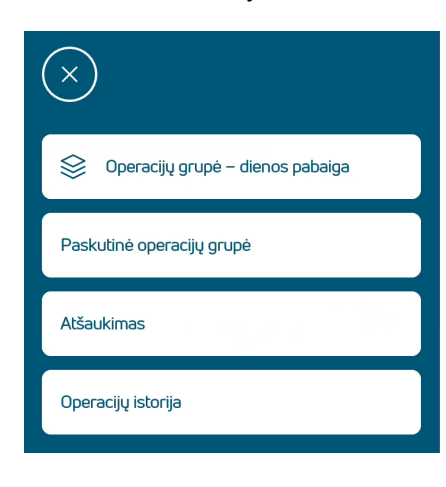

**Терминал отправляет сделки автоматически не менее 1 раза в сутки. Для этого платёжный терминал должен быть включён.** 

**"Operacijų grupė – dienos pabaiga" осуществляется вручную, если автоматическая отправка не удалась.** 

**"Paskutinė operacijų grupė" показывает последний состоявшийся отчёт об отправке сделок. Отчёт можно также распечатать.** 

**Для аннулирования сделки нажмите на клавишу "Atšaukimas"**

**"Operacijų istorija" показывает все имеющиеся в терминале неотправленные сделки.** 

**Обзор сделок**

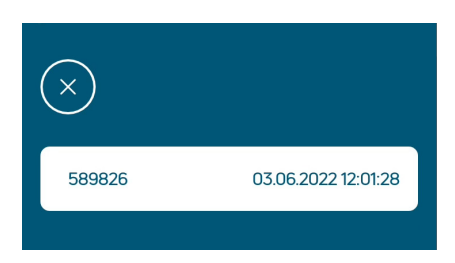

**Обзор сделок показывает все имеющиеся в терминале неотправленные сделки.** 

**Для просмотра точных данных сделки выберите сделку.** 

**В открывшемся просмотре сделки можно посмотреть данные, распечатать и при необходимости аннулировать.** 

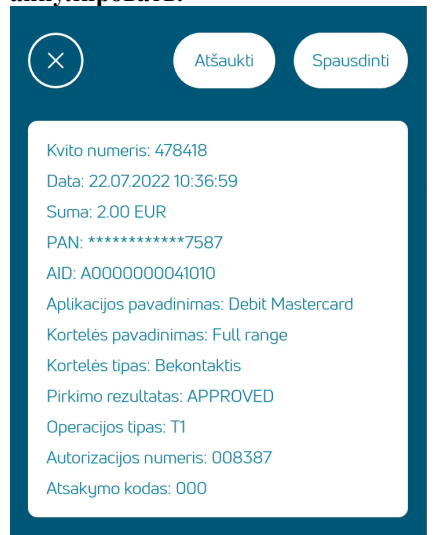

#### **Примечания:**

- Аннулировать можно только имеющиеся в терминале сделки
- Несостоявшиеся сделки и уже аннулированные сделки имеются в просмотре сделок их можно распечатать

• При аннулировании платёжный терминал может запросить для контроля считывание карты

Сделку можно аннулировать также в меню Аннулирование. Там показываются только состоявшиеся и неаннулированные сделки

Поиск можно осуществлять также по номеру квитанции

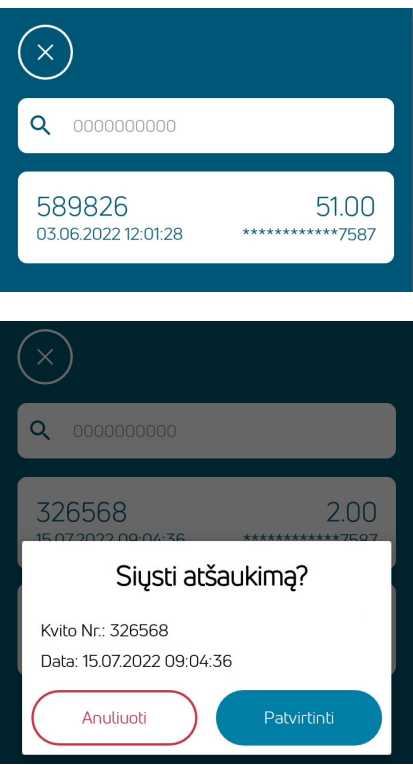

**Аннулировать можно, нажав на соответствующую сделку** 

 **Для аннулирования запрашивается подтверждение**

## 7. СИТУАЦИИ С ОШИБКОЙ

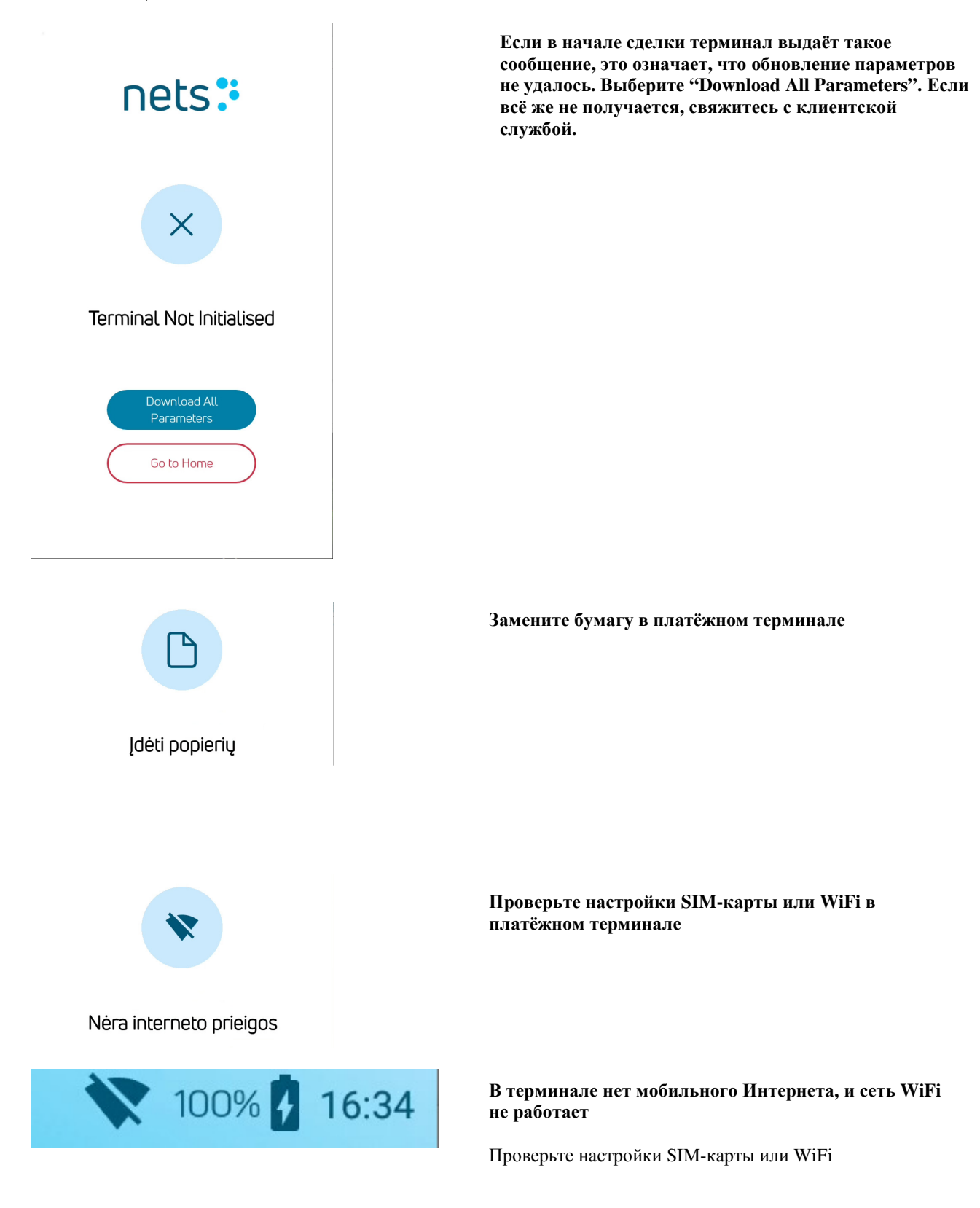

## **8. ЗАМЕНА РУЛОНА БУМАГИ**

Рулон бумаги следует обязательно заменить, когда на бумаге появилась красная полоса. Используйте в терминале только специальную термобумагу шириной 58 мм.

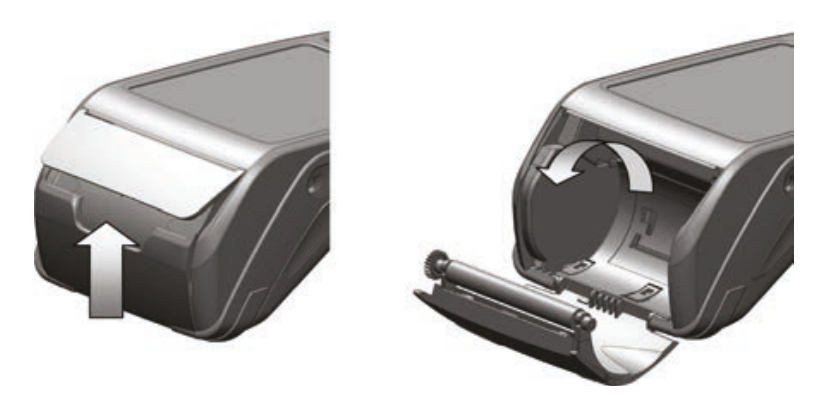

1. Откройте крышку рулона бумаги.

 2. Вставьте рулон бумаги на своё место, убедитесь в том, что бумага выходит из терминала по направлению снизу вверх.

3. Закройте крышку, оторвите излишки бумаги.